## How to become subscribed user:-

- 1) 1> For Login Users on Desktop:
  - a) First visit the website:- <a href="https://oongole.com">https://oongole.com</a>
  - b) See Header of website where login/Signup link is shown. Click on it to Login into the website. See screen-shot here:

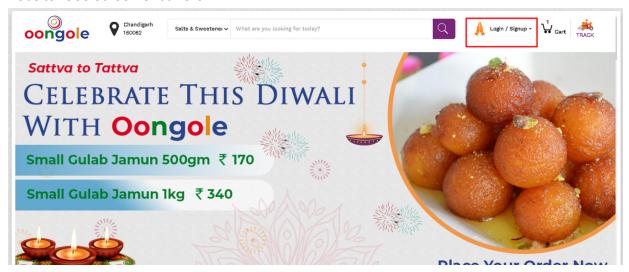

c) On Login page, Fill your valid details of login and after successfully login into website you will see the MyAccount link on the same header. See screen-shot here:

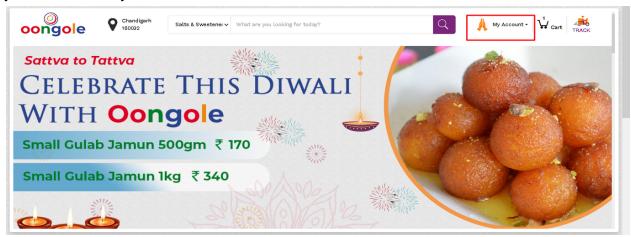

d) Click on MyAccount and you can see Profile link. Just click on it. See screen-shot here:

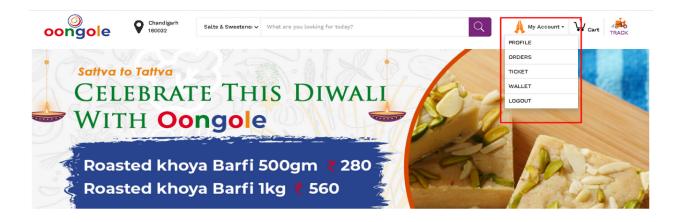

e) On profile page, Fill all your details which are mandatory to take the subscription plan and finally click on Update Profile button.

See screen-shot here:

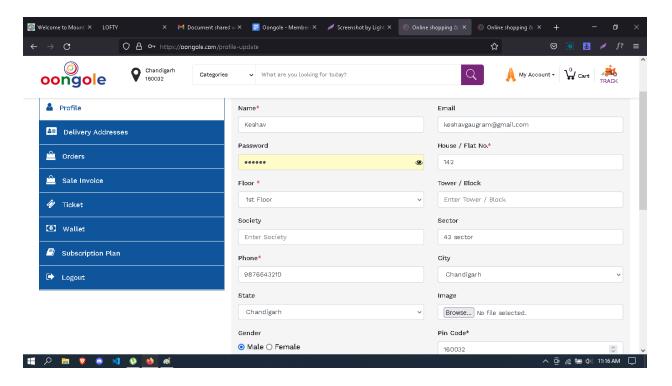

f) Now click on Wallet link which is shown on left sidebar of the screen and First you need to recharge your wallet to take the subscription.

See screen-shot here

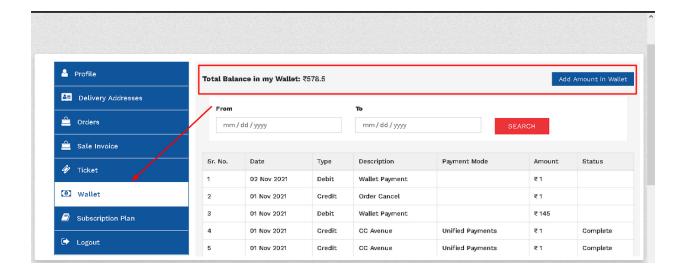

g) On the wallet page, just add the amount which you want to take the subscription plan. See screen-shot here:-

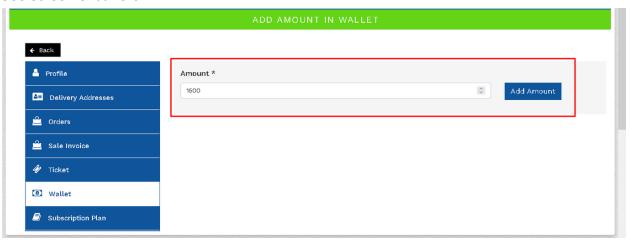

h) You can recharge your wallet from any of the payment mode like Debit card, Credit Card, PhonePay, Paytm, Whatsapp, NetBanking and many more... See screen-shot:-

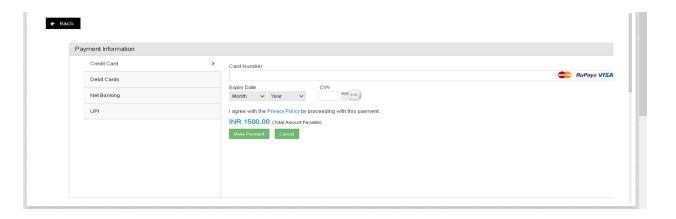

i) After successfully payment you can see that your wallet amount has been updated with latest payment. See screen-shot:-

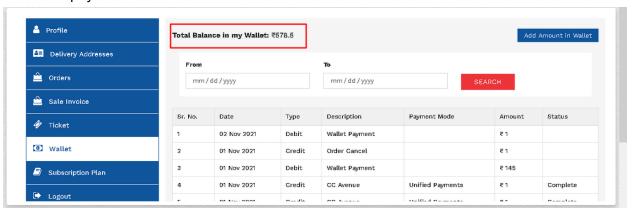

 j) Now Go to Subscription Plan tab shown on left sidebar. Click on it. See screen-shot:-

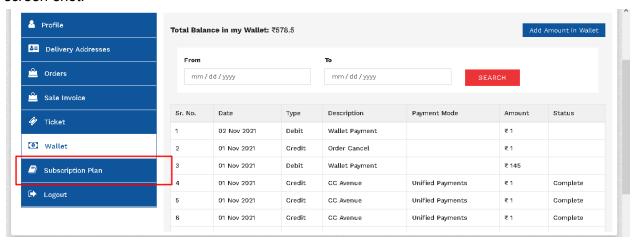

- k) There are multiple plans like Plan1, Plan2, Plan3. You can select any plan by clicking on it and the same amount is shown according to 1kg quantity.
- You can change the quantity from the below dropdown like 1.5kg, 2kg etc. And the price will be updated and shown to you accordingly.
  See screen-shot

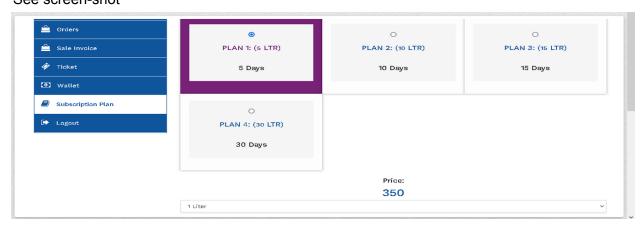

- m) Finally click on the Buy-Package button and your amount automatically deducted from your wallet and you will become a subscribed User.
- n) You will get the message by SMS on the registered mobile number. See screen-shot:-

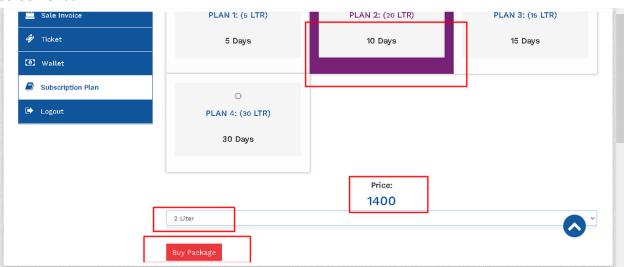

o) On the subscription page, you will see the plan you have taken and when your plan will expire. See screen-shot:-

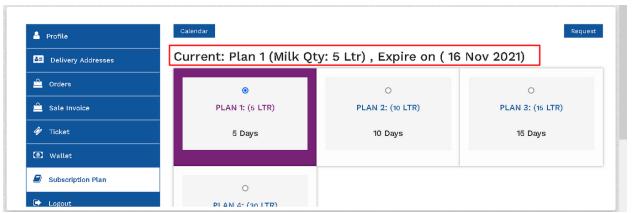

p) On the subscription plan, you can also see the calendar and request button. See screen-shot:- https://prnt.sc/1z5kaa4

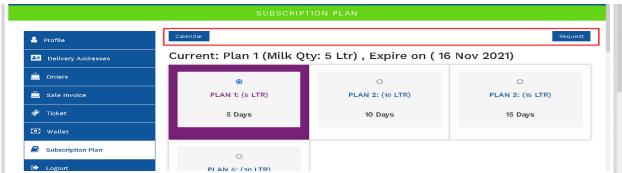

q) First click on the Calendar page and you can see the data shown red in color which is showing to you that you will get the milk on these days. See screen-shot:-

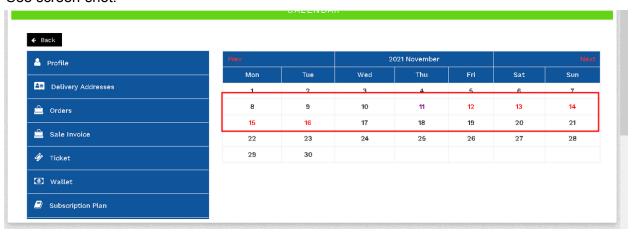

r) As you get the milk on the next day, the color will be changed from red to green. See screen-shot:-

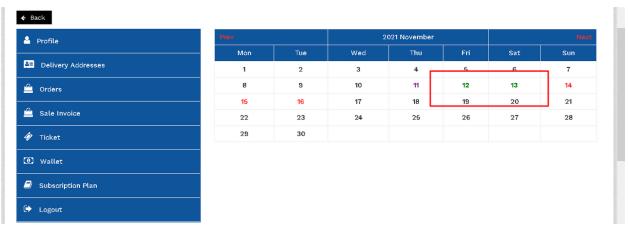

s) q) There is also a request button which you click and will STOP, INCREASE or DECREASE the milk. But the request should come before 9pm. Otherwise the milk will be dispatched for the next day. See screen-shot:-

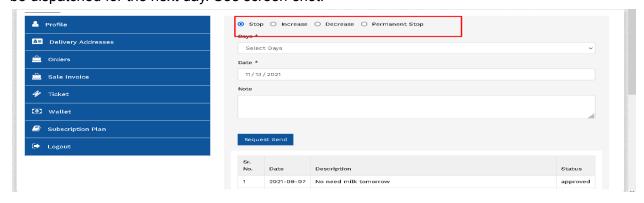